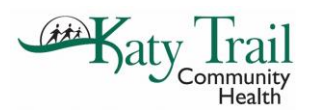

- 1. Log into the EKG computer with the site specific windows log in.
- 2. Log into eCW Production with your eCW credentials.
- 3. Test will be ordered in Diagnostic Imaging with diagnosis provided from provider. For EKG that are being performed in the clinics the "In-House EKG" will be the one selected.

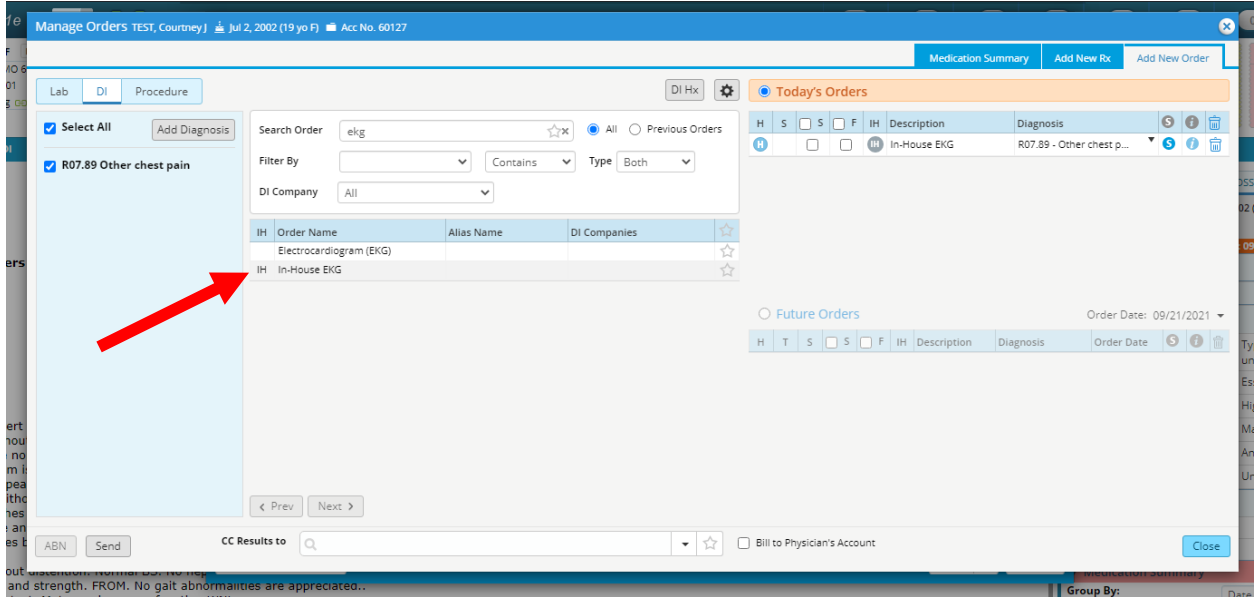

4. Once the EKG is ordered and pulled to the progress note you will click on the name of the test, in purple. **Imaging:In-House EKG** 

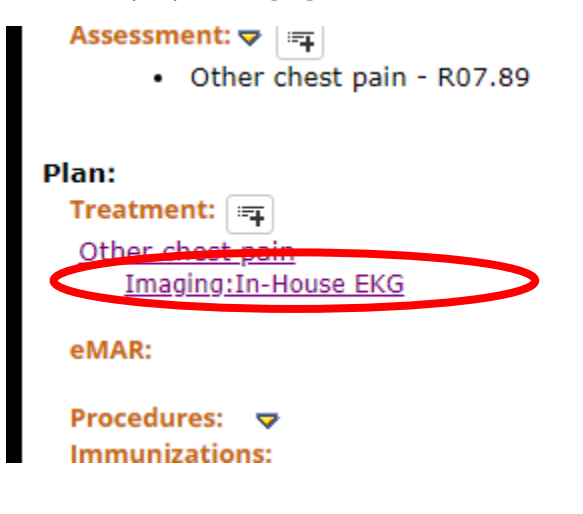

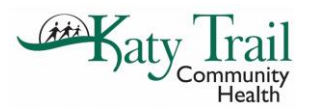

5. After opening the test you will need to be sure to change the "**Assign To**" from Vajen, Ashley to the provider ordering the EKG. Once that is changed to the provider ordering you will hit "**Start Test**". This button is visible in two different locations as shown below, both achieve the same result.

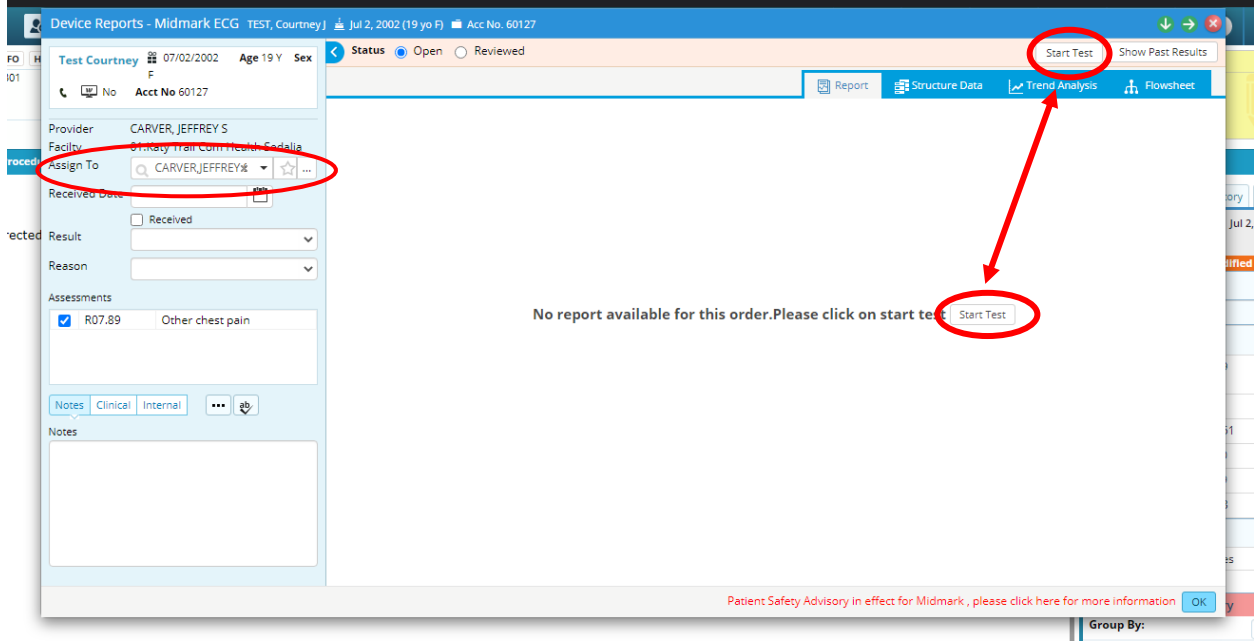

6. HT/WT and BP are required to be entered before starting the test. \*If your vital signs are already charted correctly, they will pull automatically. Once ensuring vitals signs are entered, select "OK".

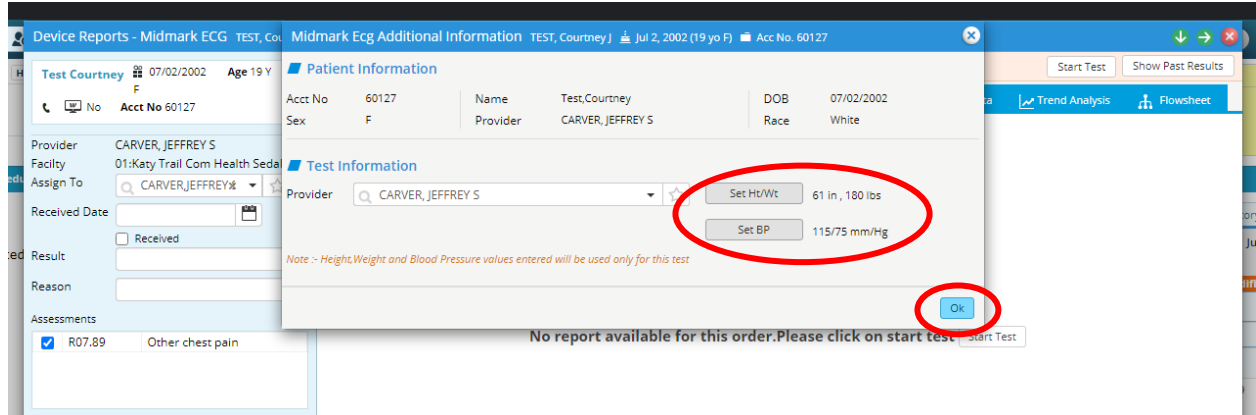

7. After selecting "OK" you will be directed to a black screen that captures the EKG. When you are ready to capture the EKG, you will select "Analyze" and then "Review"

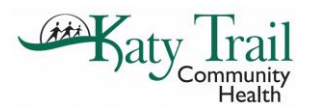

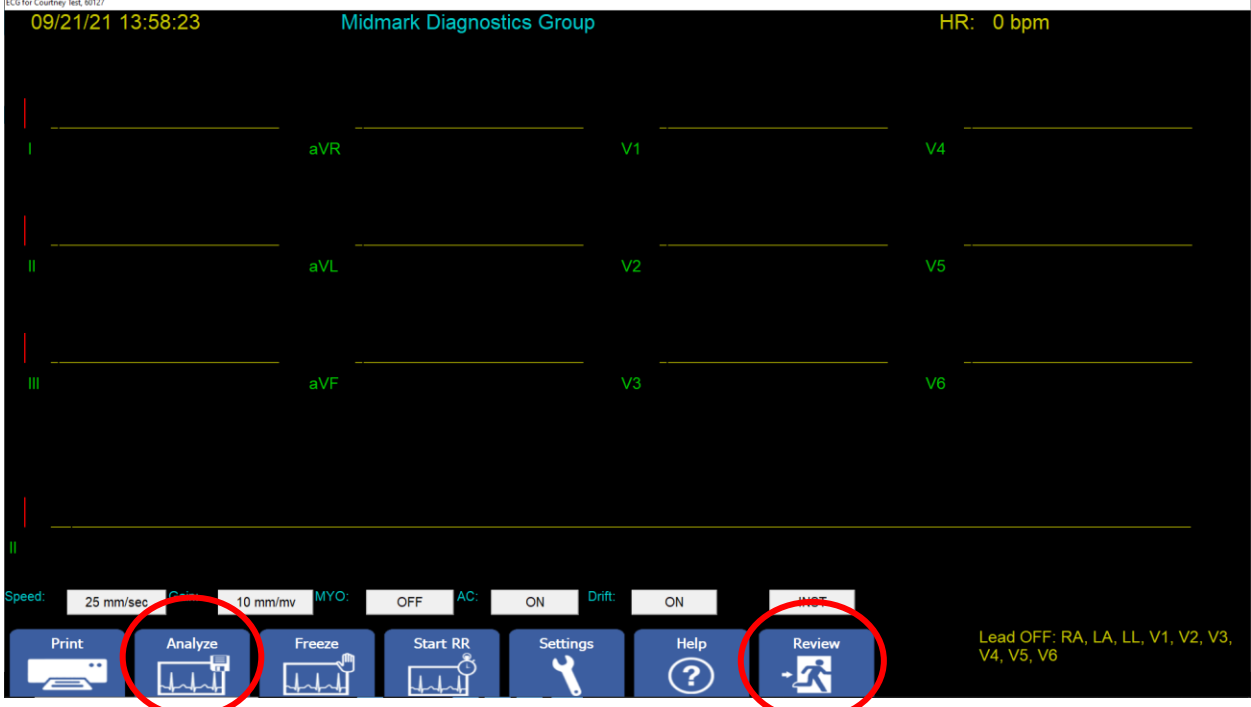

8. Once selecting "Review" the report will open. In this screen you will enter in your name into the "**Technician**" field and select "**Exit**", and then "**YES**" on the pop up.

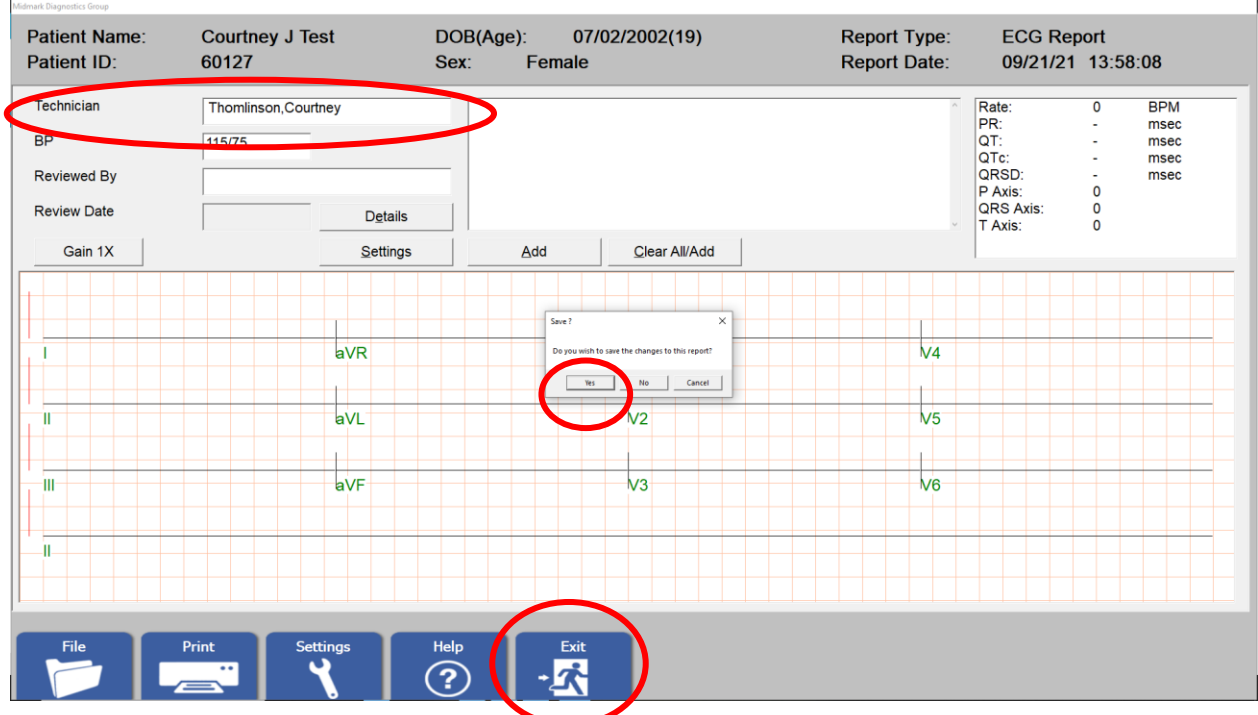

9. Once selecting "Exit" the window will close. You will know your report has saved successfully once you receive the pop-up stating "Ecg report saved successfully". The EKG saves automatically to the patient's documents.

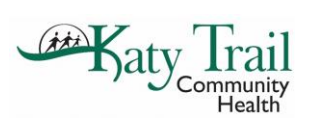

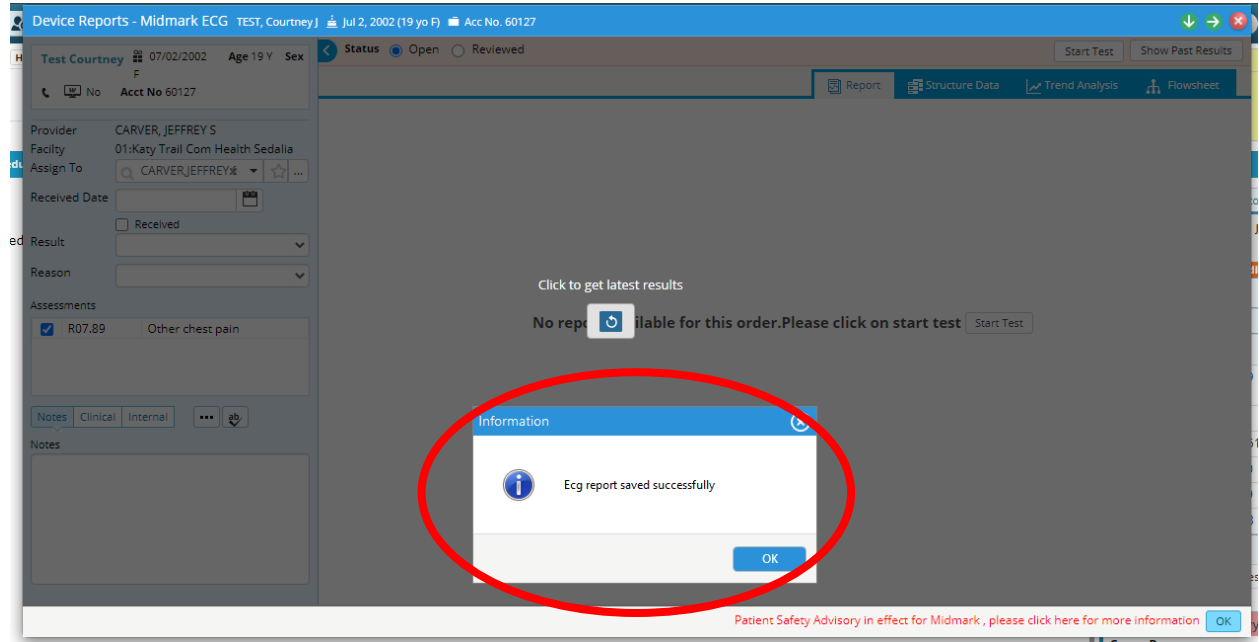